## Setup > Fees, Late Payment Fee

Last Modified on 05/22/2019 1:22 pm EDT

## Late Payment Fees and Overrides

Late Payment Fees allow users to add a fee associated with families holding an outstanding balance on their financial ledger. To view current Late Payment Fees and Create Overrides, follow the steps below:

1. The Late Payment Fees section will display the current late fees setup in

the system. Enter any necessary changes

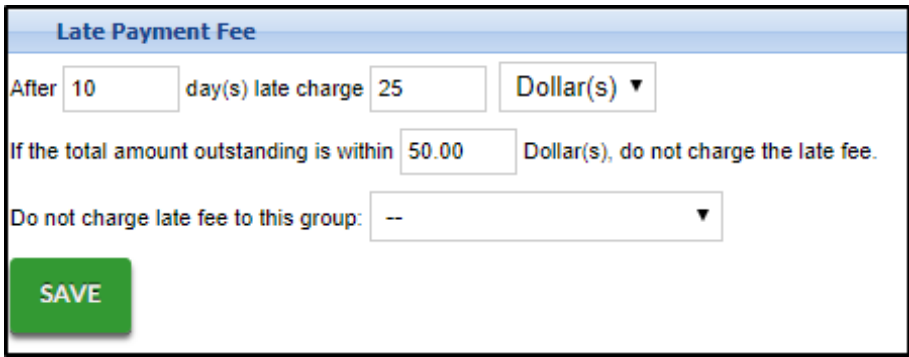

- 2. Click Save
- 3. Click View Late Payment Fee Overrides

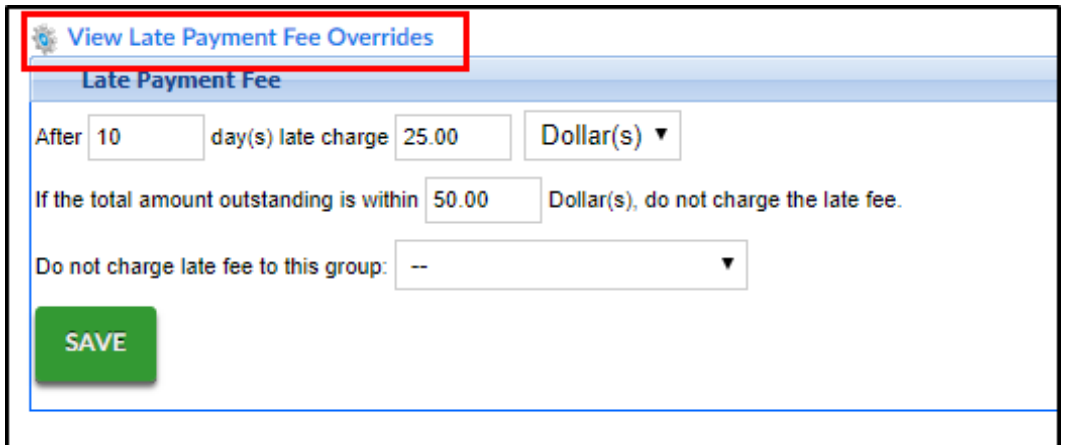

4. The current late payment fees click the magnifying glass to view current

## override list

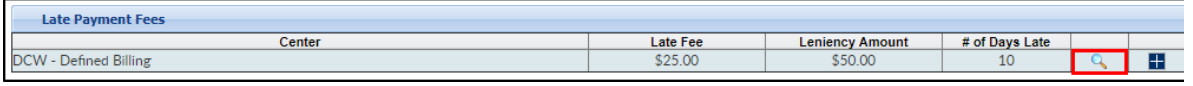

The Late Payment Fee Override List will display current overrides

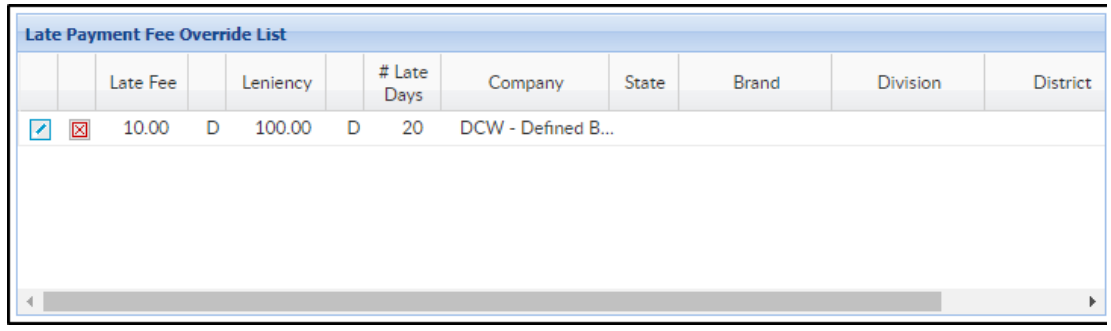

- To edit the override, click the modify icon
- To delete the override, click the red X
- 5. Click the + sign to add an override

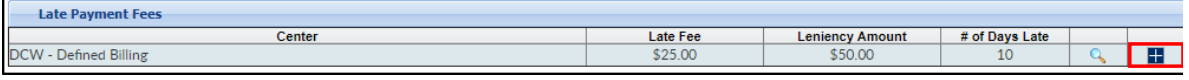

6. Complete the Late Payment Fee Override Information section

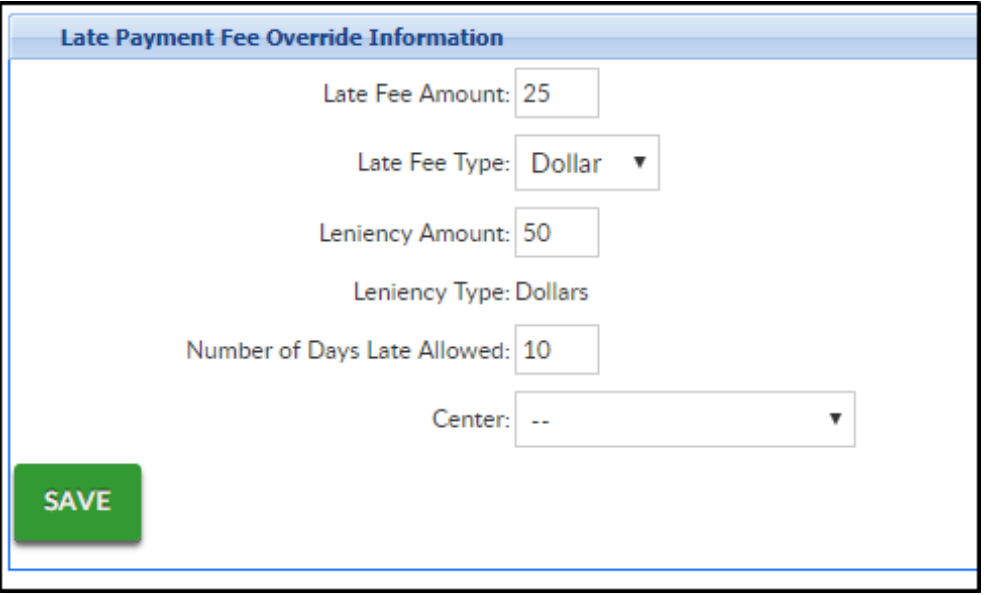

- Enter the Late Fee Amount in dollars or percent depending on the next selection
- Select Dollar or Percent
- Enter a balance amount to not charge a late fee. For example, if 30 is entered, a late fee will not be charged if the family has a balance below \$30
- Select a center or business level from the Center drop-down
- 7. Click Save

Key Point: If this fee should be charged automatically, batch jobs must be set on the back end. Once values have been set on this screen, submit a ticket to the Care portal with the date and time the batches should begin to process.